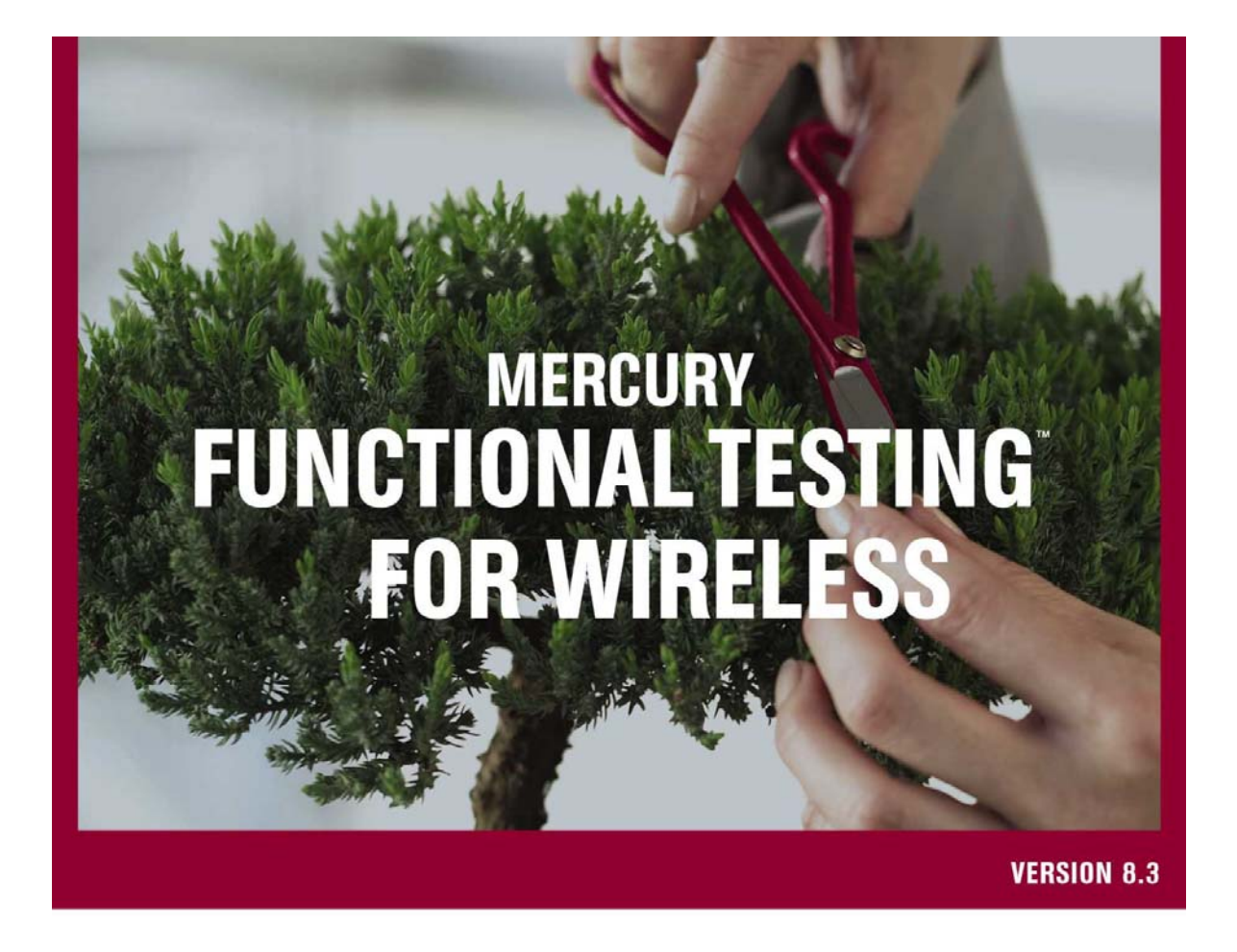

**Getting Started Guide** 

**MERCURY** 

# **Mercury Functional Testing for Wireless**

Getting Started Guide

Version 8.3

### **MERCURY**

Mercury Functional Testing for Wireless Getting Started Guide, Version 8.3

This manual, and the accompanying software and other documentation, is protected by U.S. and international copyright laws, and may be used only in accordance with the accompanying license agreement. Features of the software, and of other products and services of Mercury Interactive Corporation, may be covered by one or more of the following patents: United States: 5,511,185; 5,657,438; 5,701,139; 5,870,559; 5,958,008; 5,974,572; 6,137,782; 6,138,157; 6,144,962; 6,205,122; 6,237,006; 6,341,310; 6,360,332, 6,449,739; 6,470,383; 6,477,483; 6,549,944; 6,560,564; 6,564,342; 6,587,969; 6,631,408; 6,631,411; 6,633,912; 6,694,288; 6,738,813; 6,738,933; 6,754,701; 6,792,460 and 6,810,494. Australia: 763468 and 762554. Other patents pending. All rights reserved.

Mercury, Mercury Interactive, the Mercury logo, the Mercury Interactive logo, LoadRunner, WinRunner, SiteScope and TestDirector are trademarks of Mercury Interactive Corporation and may be registered in certain jurisdictions. The absence of a trademark from this list does not constitute a waiver of Mercury's intellectual property rights concerning that trademark.

All other company, brand and product names may be trademarks or registered trademarks of their respective holders. Mercury disclaims any responsibility for specifying which marks are owned by which companies or which organizations.

Mercury Interactive Corporation 379 North Whisman Road Mountain View, CA 94043 Tel: (650) 603-5200 Toll Free: (800) TEST-911 Customer Support: (877) TEST-HLP Fax: (650) 603-5300

© 2005 Mercury Interactive Corporation, All rights reserved

If you have any comments or suggestions regarding this document, please send them via e-mail to documentation@mercury.com.

### **Contents**

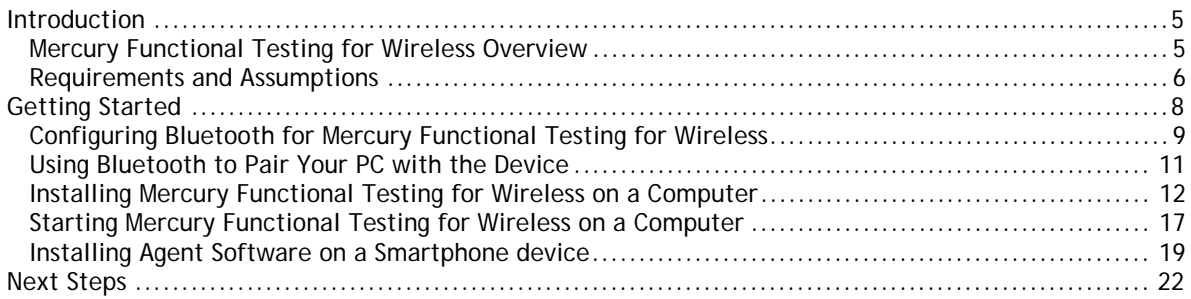

## **Introduction**

This document tells you how to install Mercury Functional Testing for Wireless and use it to control and test a Symbian OS based smartphone or Windows Mobile device.

This document does not describe all of the Mercury Functional Testing for Wireless features, but gives you an introduction to what Mercury Functional Testing for Wireless can do, how you use Mercury Functional Testing for Wireless, and how you set up devices to be controlled by Mercury Functional Testing for Wireless. You can then read other Mercury Functional Testing for Wireless documentation, such as the installation guide and online help, to learn more.

#### **Mercury Functional Testing for Wireless Overview**

Mercury Functional Testing for Wireless is a Windows application that enables you to control and test Symbian OS-based smartphone and Windows Mobile devices.

Mercury Functional Testing for Wireless requires you to install some agent software on devices that you want to test. Mercury Functional Testing for Wireless provides you with a file that you need to install and run on the device. There are different versions of the file for different device models. This guide shows you how to install and run the software on a Nokia 6630 device.

#### **Requirements and Assumptions**

To keep procedures as simple as possible for a new Mercury Functional Testing for Wireless user, this guide makes several assumptions in addition to the usual Mercury Functional Testing for Wireless requirements. For example, this guide assumes that you are familiar with Bluetooth smartphone devices and do not need instructions for enabling Bluetooth and making a device visible to other devices. The Mercury Functional Testing for Wireless Installation Guide provides full procedures, so you can refer to that document for a particular task, if required.

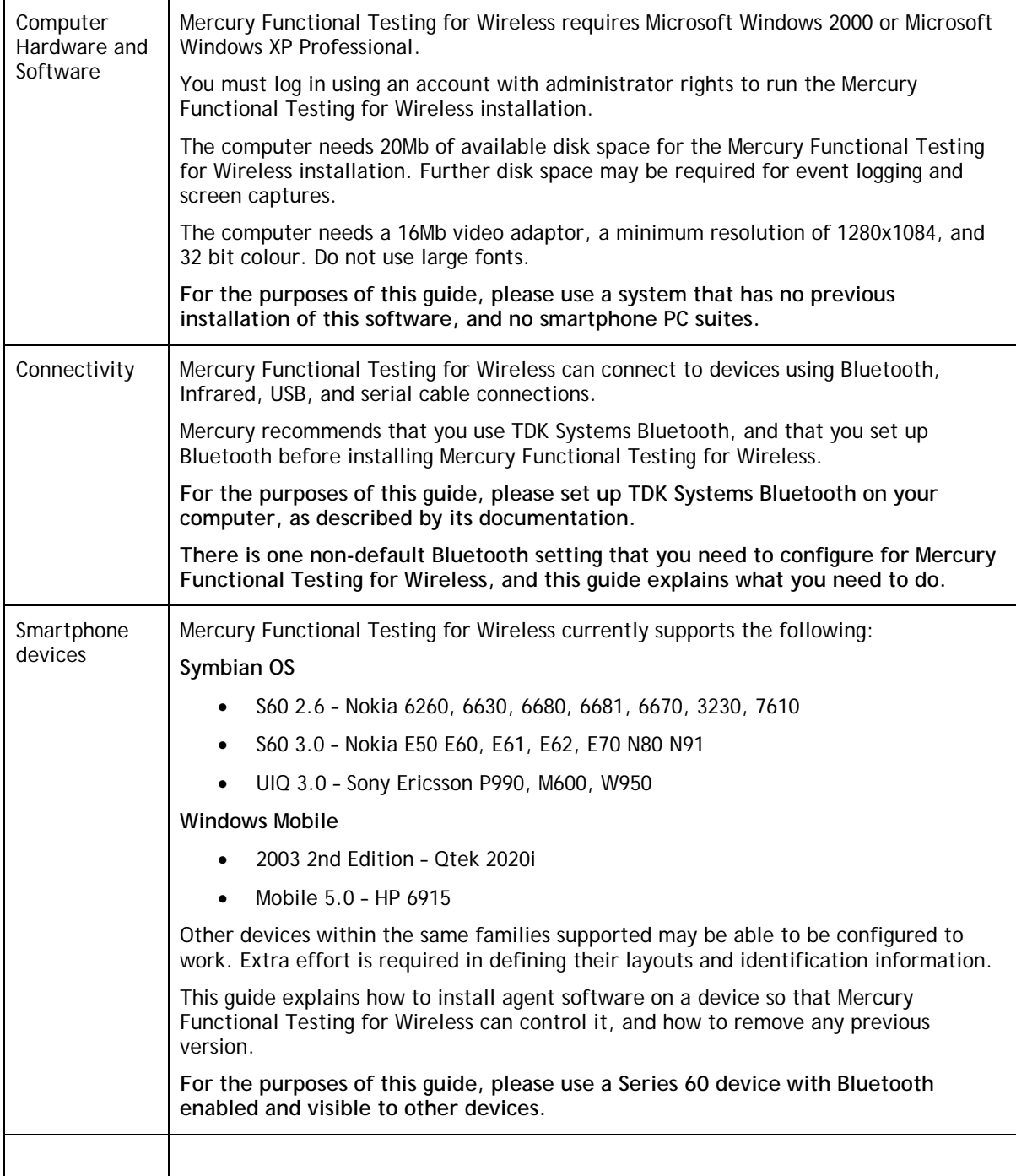

# **Getting Started**

This guide will help you:

- 1. Configure the non-default Bluetooth setting that Mercury Functional Testing for Wireless requires.
- 2. Use Bluetooth to pair your computer with the device.
- 3. Install Mercury Functional Testing for Wireless on a computer.
- 4. Start Mercury Functional Testing for Wireless on the computer.
- 5. Install agent software on a Series 60 device that you want to control.
- 6. Start the agent software on the device.
- 7. Understand the main features of the Mercury Functional Testing for Wireless application.

It will then tell you how to use Mercury Functional Testing for Wireless to:

- 1. Connect to a device
- 2. Select a target device
- 3. View and control applications on the target device

Finally, this guide will refer you to other documentation for more detailed information about Mercury Functional Testing for Wireless and related components.

#### **Configuring Bluetooth for Mercury Functional Testing for Wireless**

This guide assumes that you have installed TDK Systems Bluetooth on the system that you are going to use for Mercury Functional Testing for Wireless. There is one setting that you need to change from its default value before you install Mercury Functional Testing for Wireless, as follows:

1. Right-click the Bluetooth icon on the desktop taskbar, and select **Advanced Configuration**.

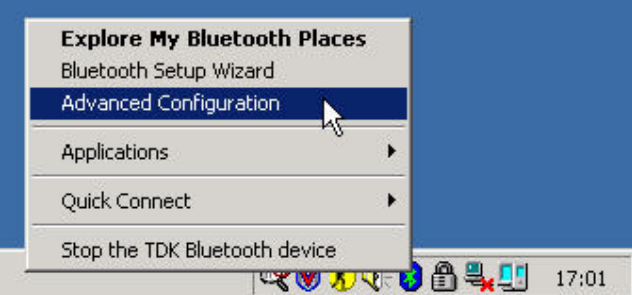

- 2. Go to the **Local Services** tab of the configuration dialog box.
- 3. Select **Bluetooth Serial Port** from the list of services, and click **Properties…**.

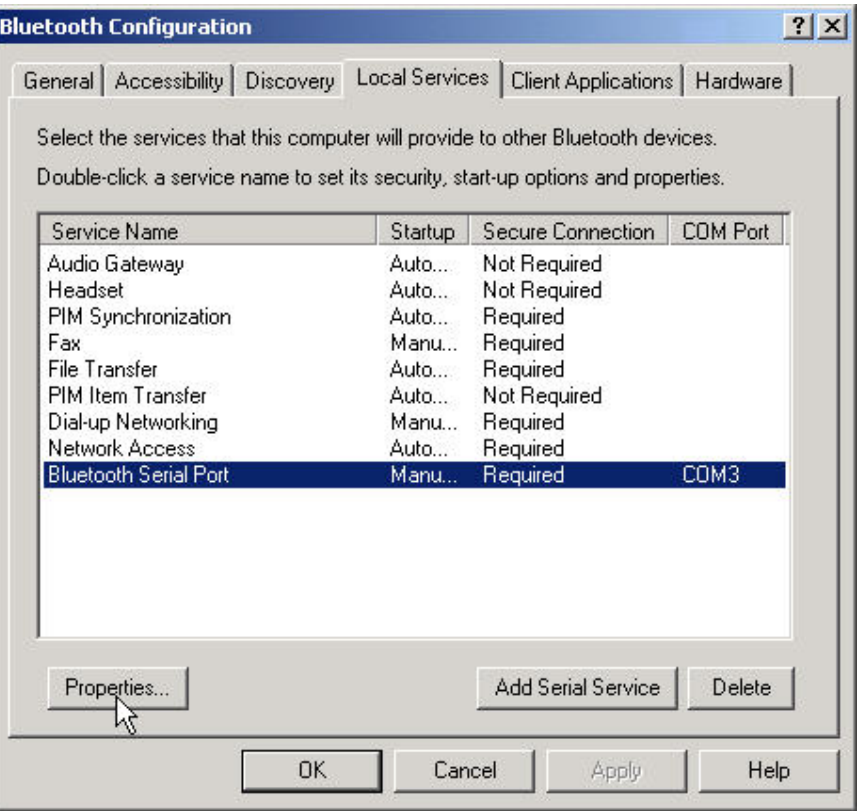

4. On the Properties dialog, make sure that the **Startup Automatically** option is **not** selected.

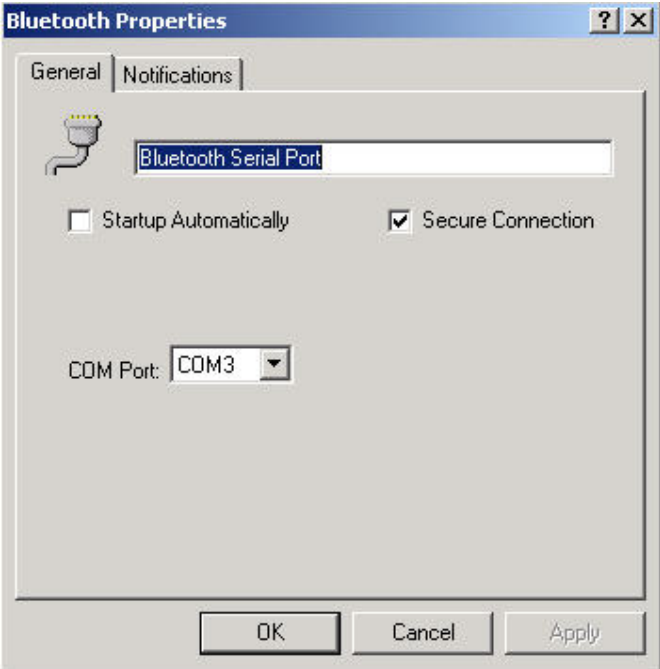

- 5. Click **OK** to save the properties.
- 6. Click **OK** on the Configuration dialog.

If the **Startup Automatically** option is selected when Mercury Functional Testing for Wireless runs, Mercury Functional Testing for Wireless will prompt you for permission to change the setting to manual, and then ask you to reboot your computer. Mercury Functional Testing for Wireless cannot handle connections with devices correctly if you do not clear the **Startup Automatically** option.

#### **Using Bluetooth to Pair Your PC with the Device**

Pair your computer and the device, as follows:

- 1. On your computer, use Windows Explorer to explore **My Bluetooth Places\Entire Bluetooth Neighborhood**.
- 2. Right-click on your Series 60 device and select **Pair Device** from the popup menu.

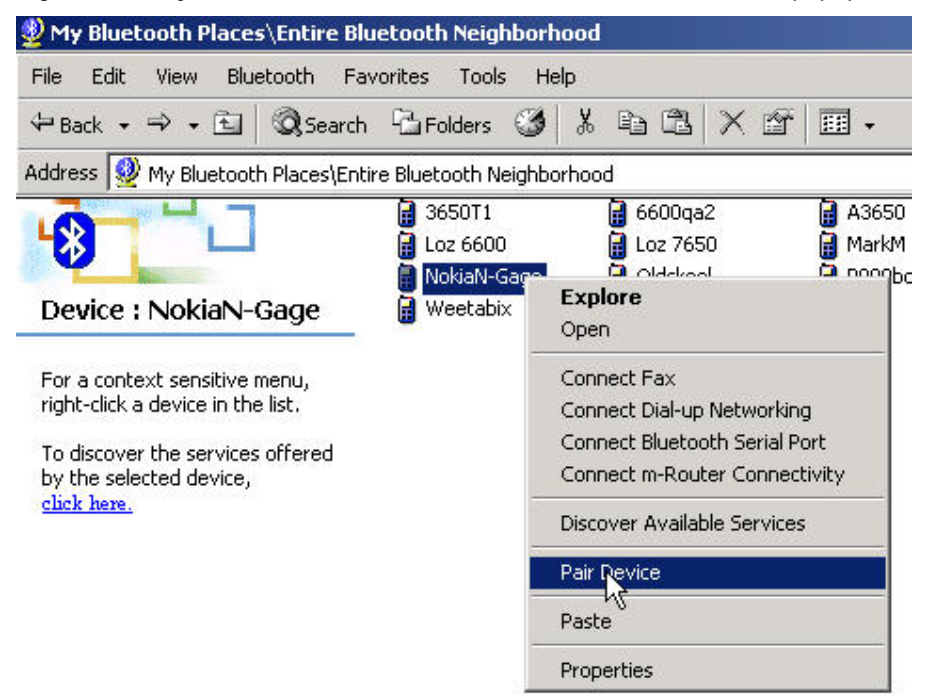

3. The Bluetooth PIN Code Request screen appears, requiring you to specify a PIN code.

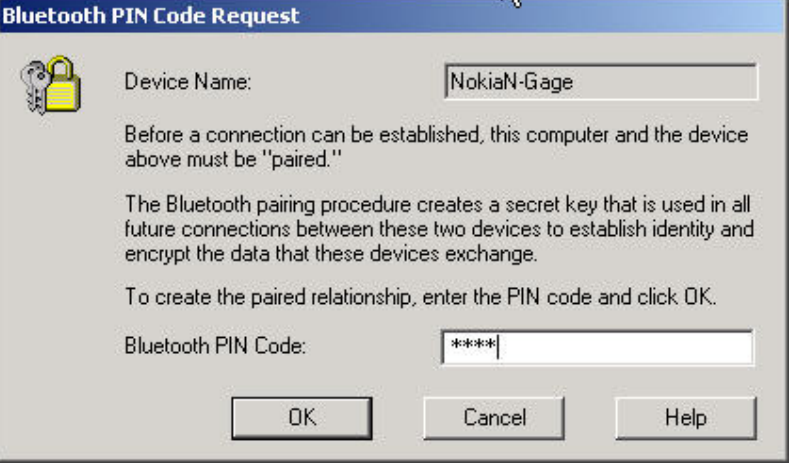

- 4. Specify a PIN code and click OK.
- 5. The Series 60 device prompts you to specify the PIN code too. Do so, and the pairing is complete.

Your device is now ready to accept Bluetooth connections from your computer.

#### **Installing Mercury Functional Testing for Wireless on a Computer**

To install Mercury Functional Testing for Wireless:

- 1. Choose a computer that meets the requirements of Mercury Functional Testing for Wireless, with Bluetooth services.
- 2. Login to an account with administrator rights.
- 3. Use Windows Explorer to find and run the Mercury Functional Testing for Wireless **setup.exe**.

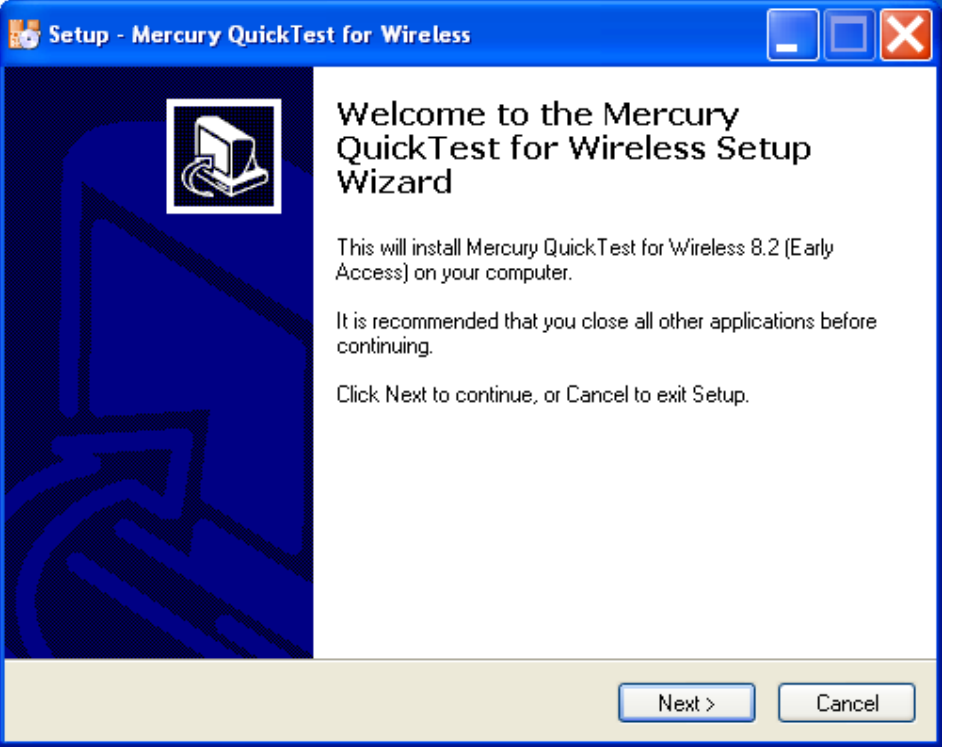

4. Work through the installation procedure, accepting the license agreement and all default options, and restart the computer when prompted.

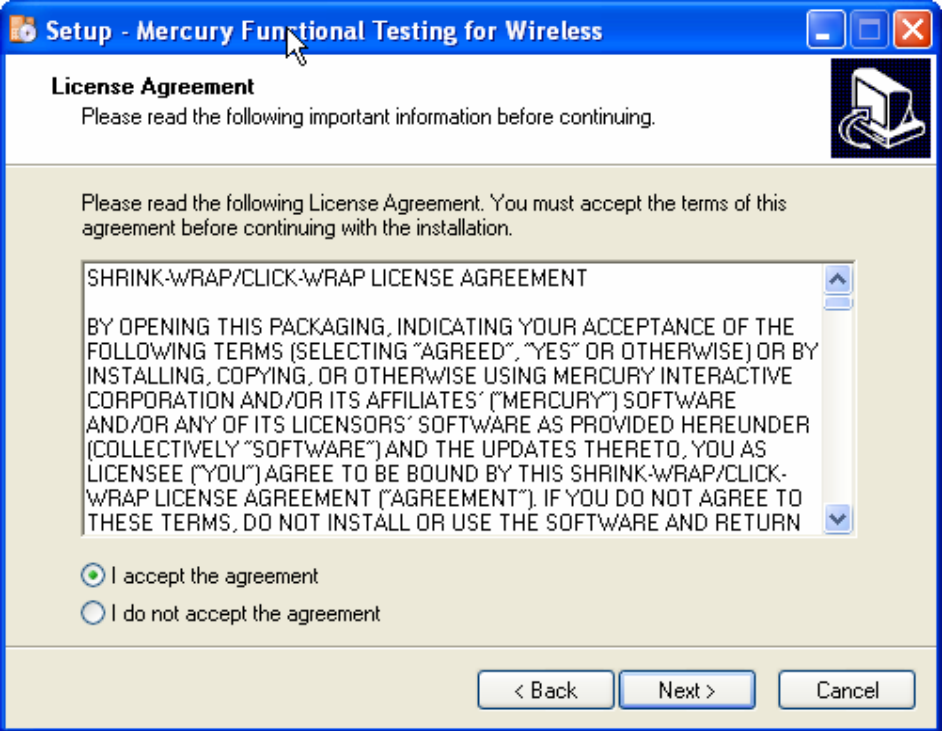

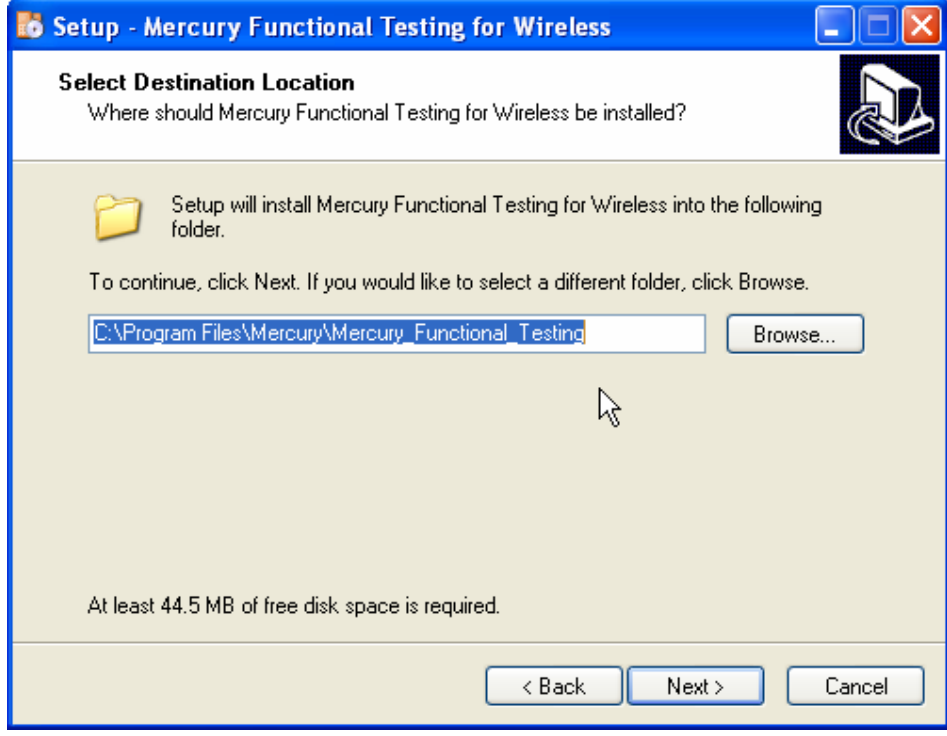

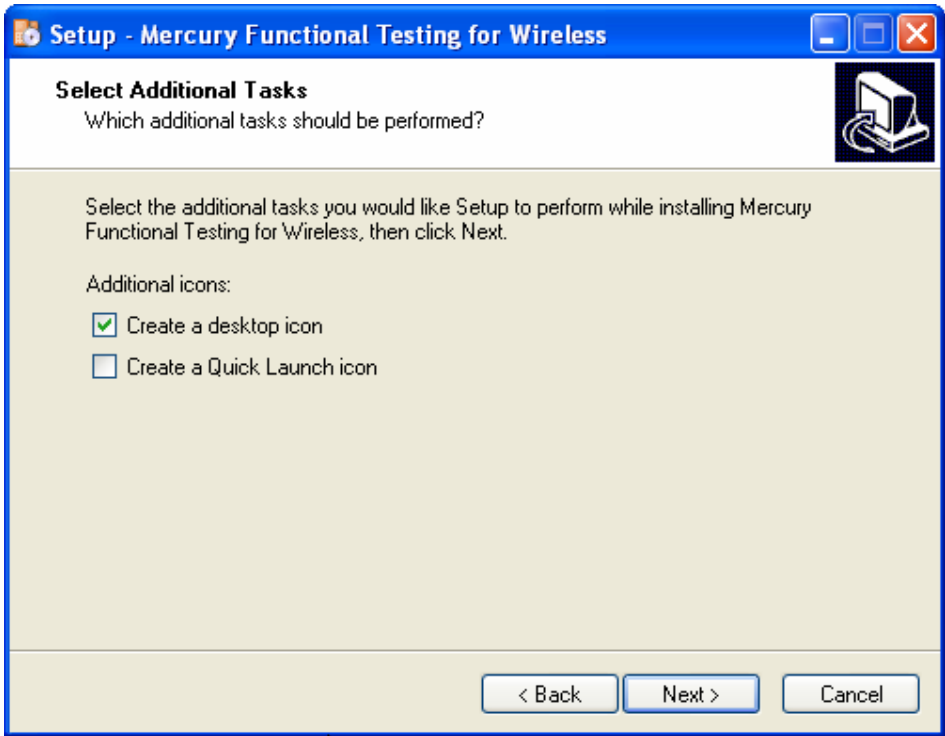

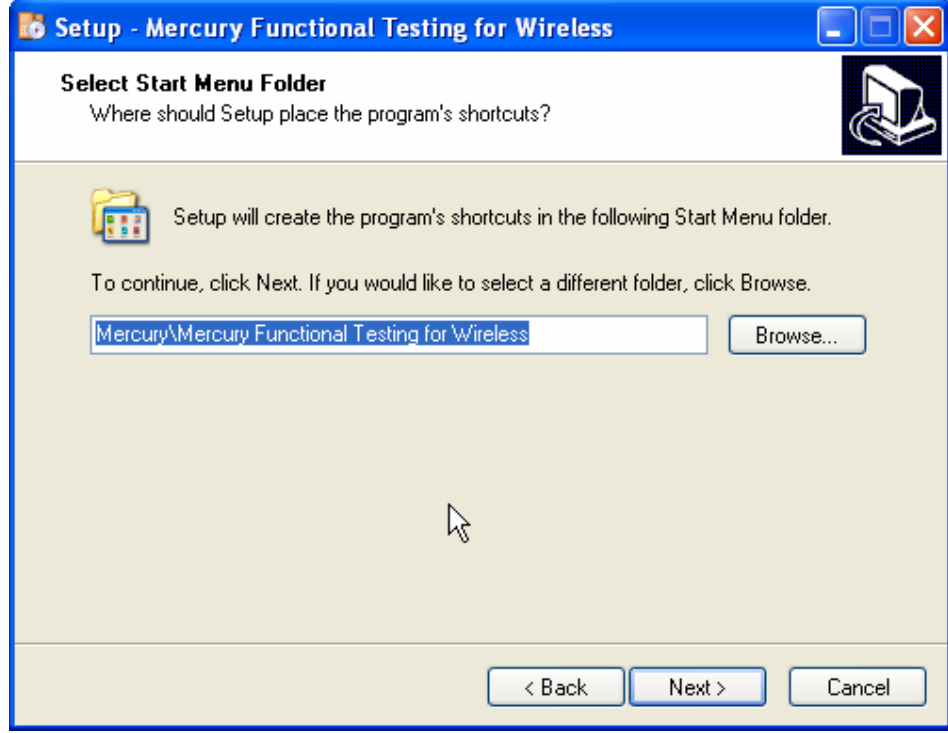

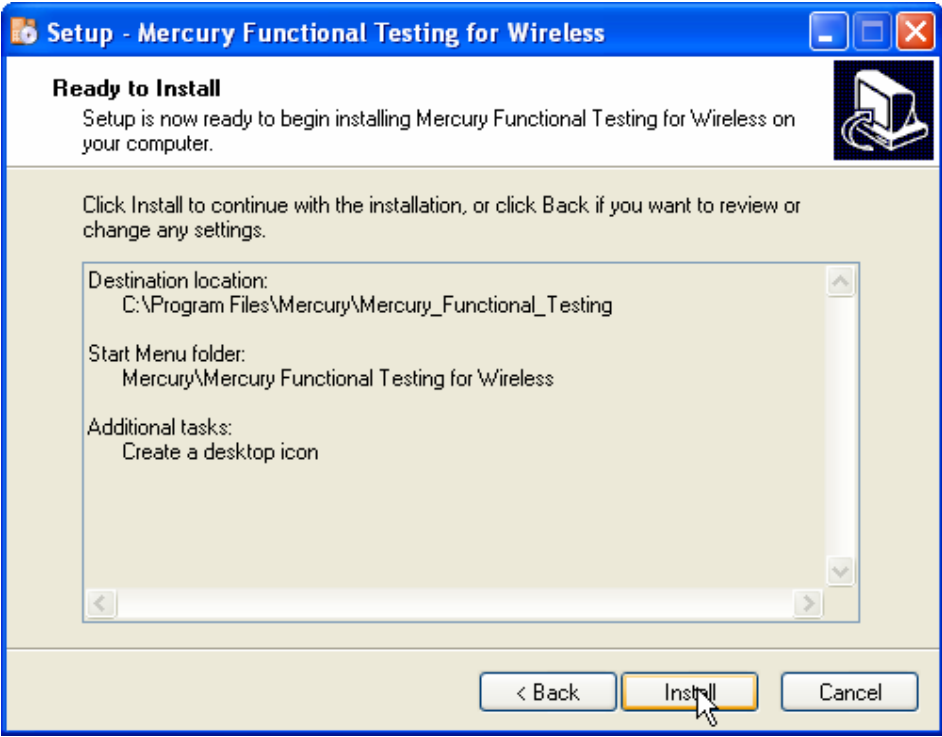

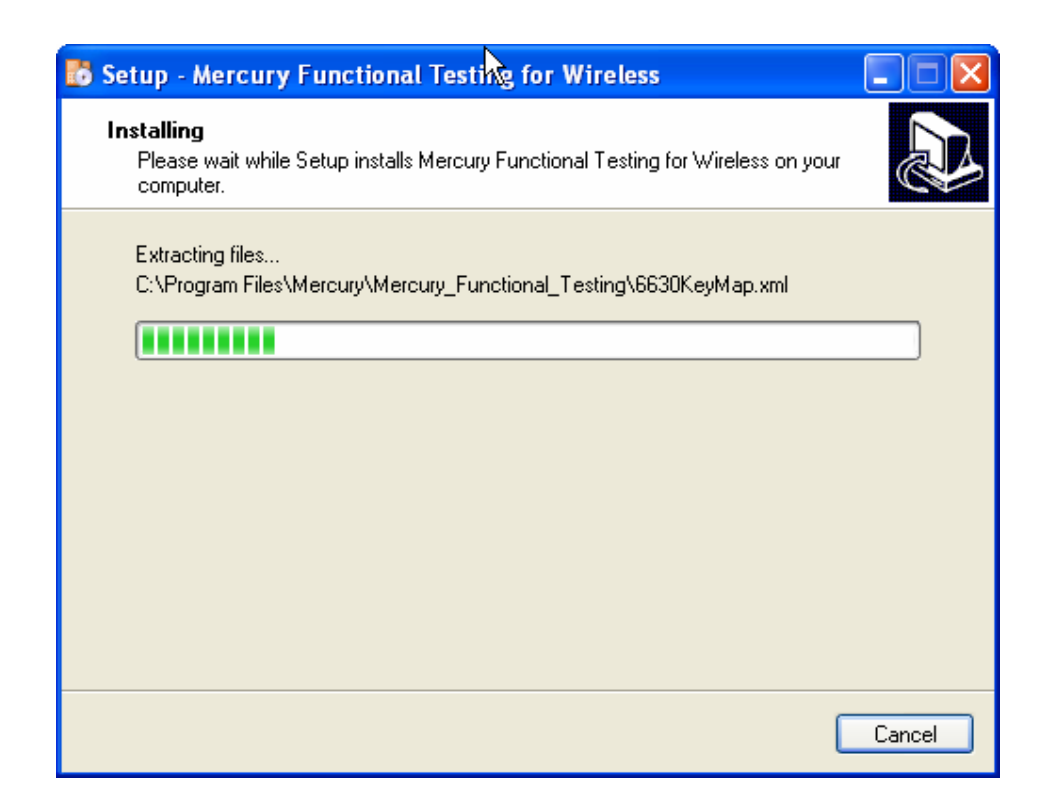

After you install Mercury Functional Testing for Wireless, the Mercury Functional Testing for Wireless icon  $\ddot{a}$  appears in the Start menu and as a Desktop shortcut.

Mercury Functional Testing for Wireless automatically installs m-Router, which is the component that enables connectivity between Mercury Functional Testing for Wireless and the devices it is to test. The m-Router icon **All** appears in the system tray and as a Desktop shortcut.

#### **Starting Mercury Functional Testing for Wireless on a Computer**

To start Mercury Functional Testing for Wireless, use its icon, its Desktop shortcut, or select **Start > Programs > Mercury > Mercury Functional Testing for Wireless**.

The Mercury Functional Testing for Wireless application appears and automatically starts searching for devices. It should detect and display your Series 60 device, along with any other Bluetooth devices within range.

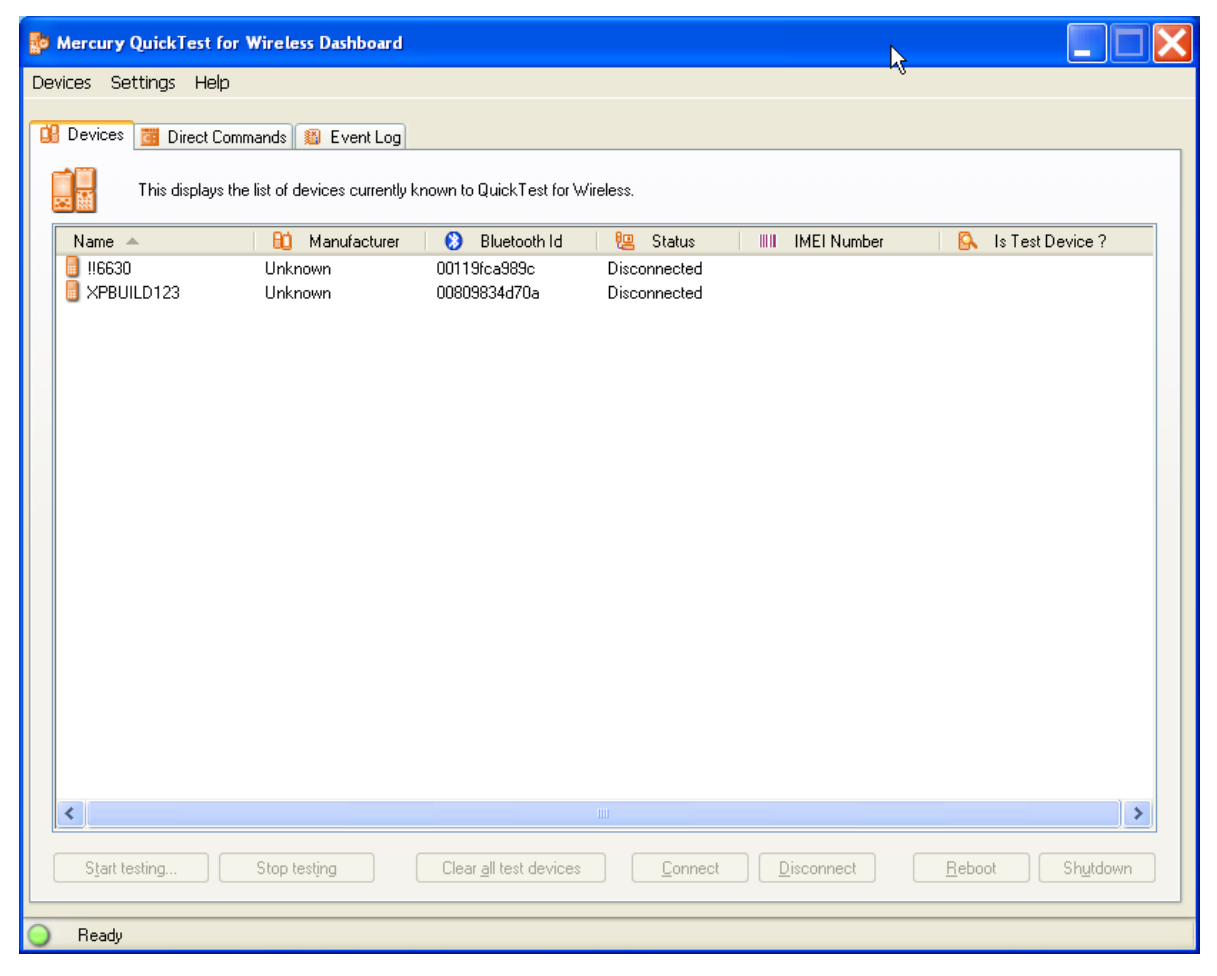

**Note:** If you did not configure Bluetooth correctly, you will see a dialog box asking you whether to set a Bluetooth startup option and reboot the system. If so, click **Yes** and wait for the system to reboot before starting Mercury Functional Testing for Wireless again and resuming this procedure.

Although Mercury Functional Testing for Wireless can detect and display your Series 60 device, you cannot connect to it yet because you need to install and run some software on the device, as described in the following sections.

If Mercury Functional Testing for Wireless does not detect your device, make sure the device is switched on and that Bluetooth is enabled and set to make the device visible to other devices. Then right-click on the Mercury Functional Testing for Wireless **Known Devices** panel and select **Discover Bluetooth Devices** from the popup menu.

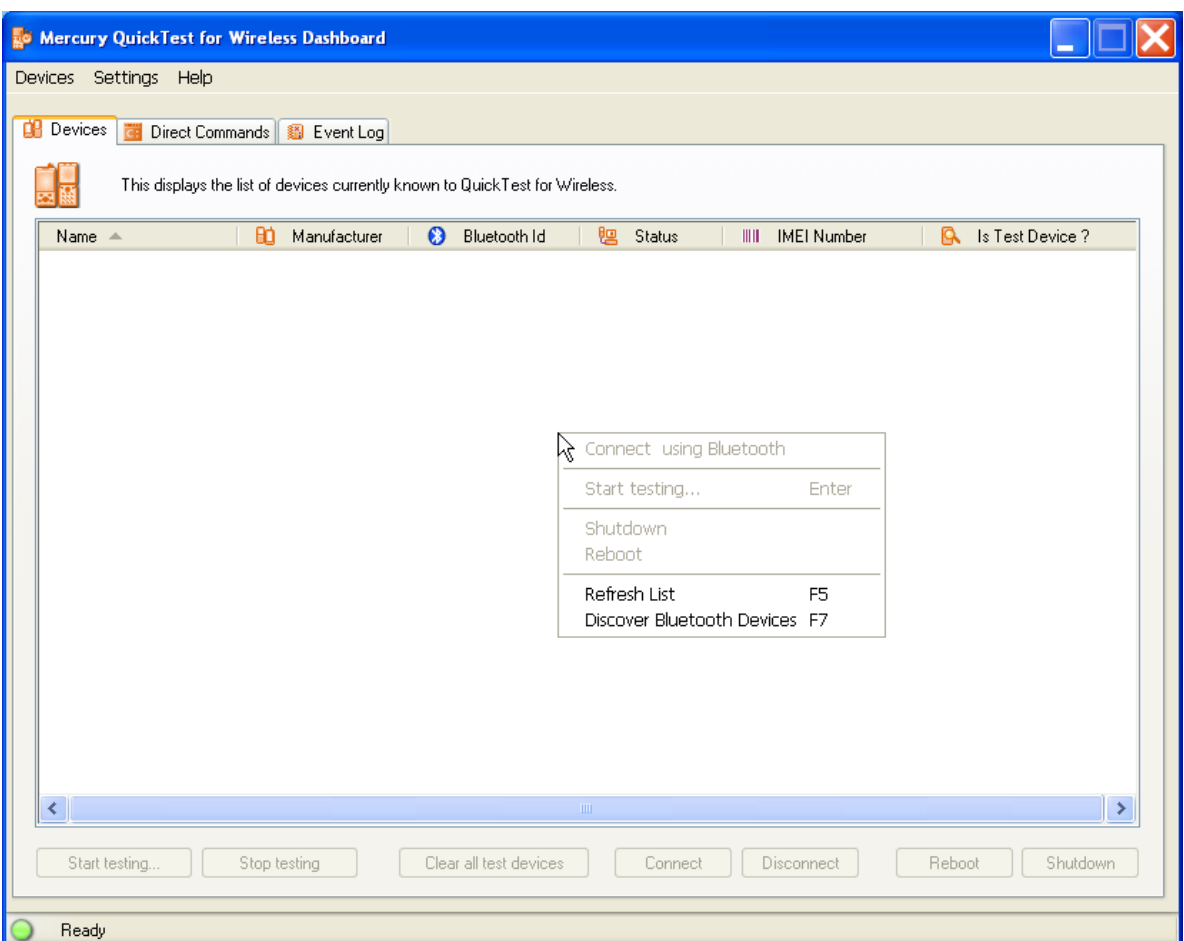

#### **Installing Agent Software on a Smartphone device**

The Mercury Functional Testing for Wireless installation provides a set of installation files for various models of smartphone devices. You need to copy the file for a Series 60 device to your device, and install it as follows:

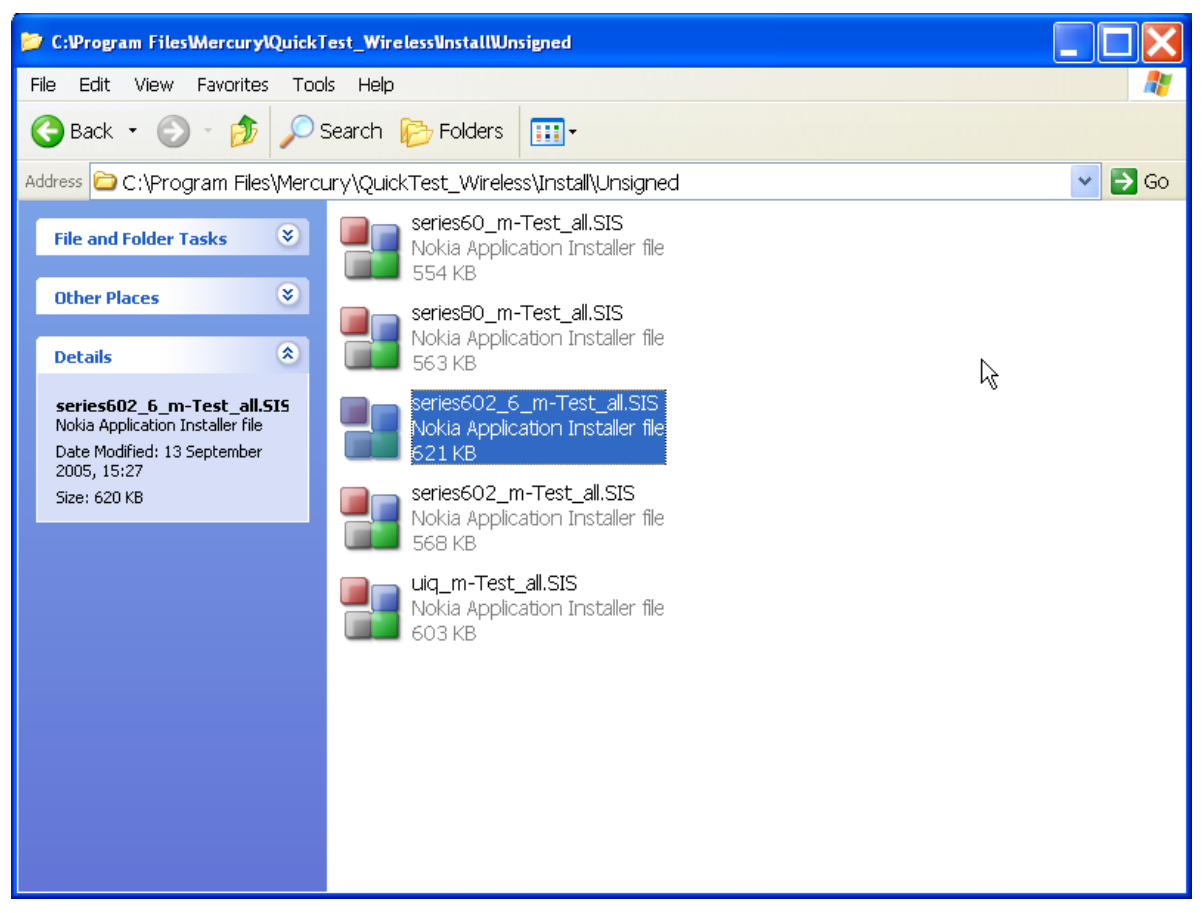

1. Use Windows Explorer to browse to the install folder that, by default, is created by the Mercury Functional Testing for Wireless installation in **C:\Program Files\Mercury\Mercury\_Functional\_Testing\Install** directory.

The folder contains a set of files to support different models of smartphone devices.

Right-click on the file appropriate to your device, and use the **Send To – Bluetooth** option to send the file to the device.

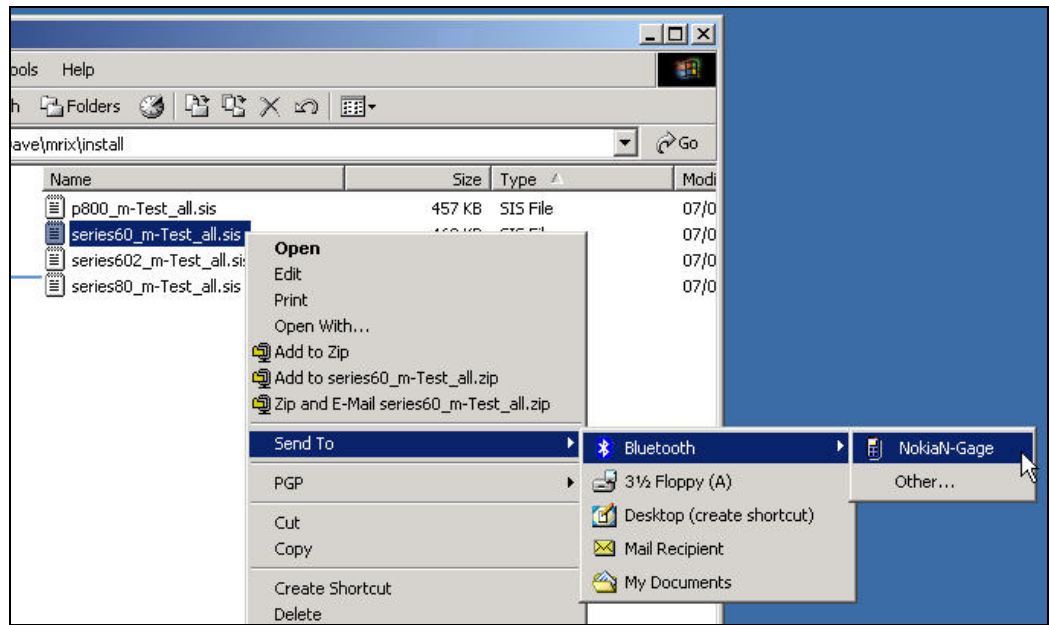

The process of sending the file to the device begins. The device prompts you to accept the incoming connection from your computer if the device has not been set to automatically authorise connections from your Mercury Functional Testing for Wireless system.

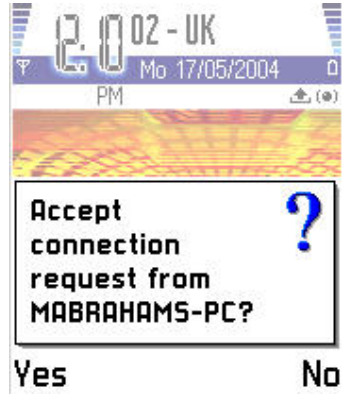

2. On the device, select **Yes** to accept the connection.

The file is copied into the device's Inbox, and the device prompts you to show the new item.

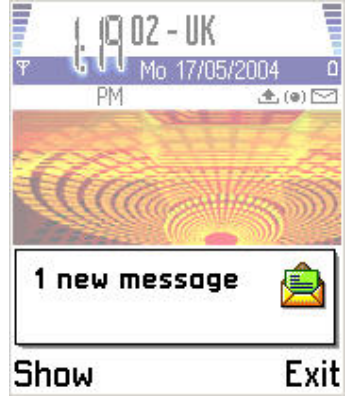

3. Select **Show** to open the file.

The device recognises the file as an installation file, and starts saving it to the installer.

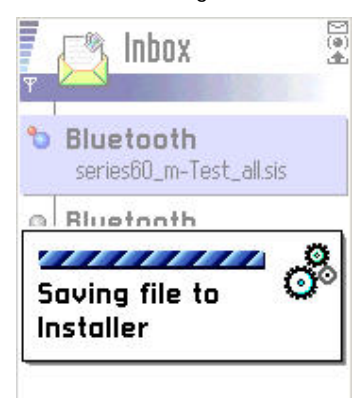

The device asks whether to proceed with an installation from an unknown supplier.

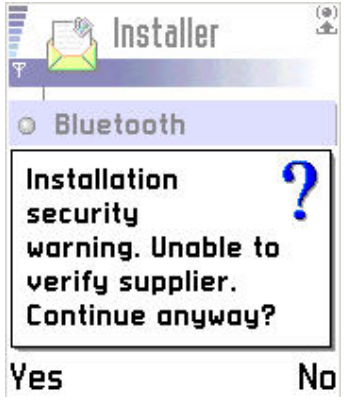

4. Select **Yes** to continue.

The device asks whether to install **mTestAll.**

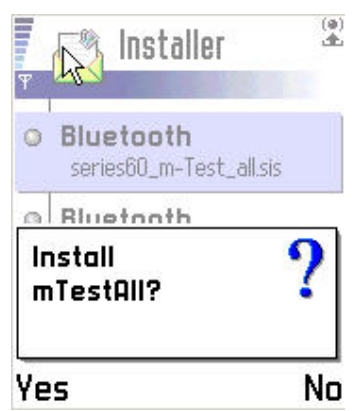

5. Select **Yes** to start the installation.

The installation begins, and the device displays a progress bar and then confirms that the installation is complete.

6. Reboot the device.

The agent software is running on the device, making it ready to accept commands from Mercury Functional Testing for Wireless. You are now ready to begin using Mercury Functional Testing for Wireless.

### **Next Steps**

If you have completed all of the sections in this getting started guide, then you should have a basic installation of Mercury Functional Testing for Wireless.

To get the most out of Mercury Functional Testing for Wireless as a testing tool for smartphone devices, Mercury recommends that you use it in conjunction with Mercury QuickTest Professional, which enables you to record and automate tests.

To learn more about Mercury Functional Testing for Wireless and the capabilities not covered in this getting started guide, see the Mercury Functional Testing for Wireless User Guide.